# 融贯创新·成就客戶

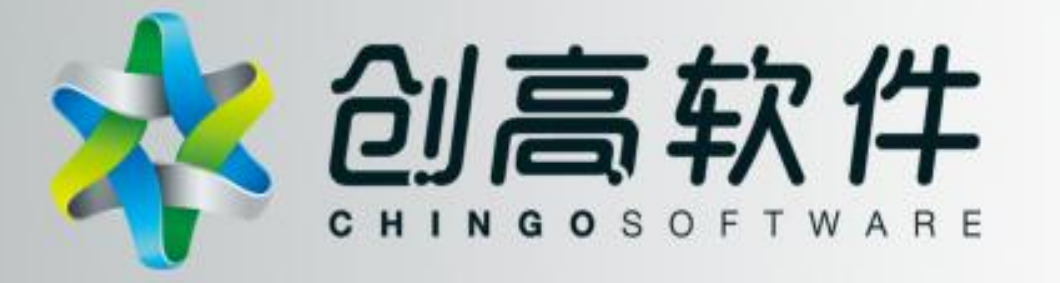

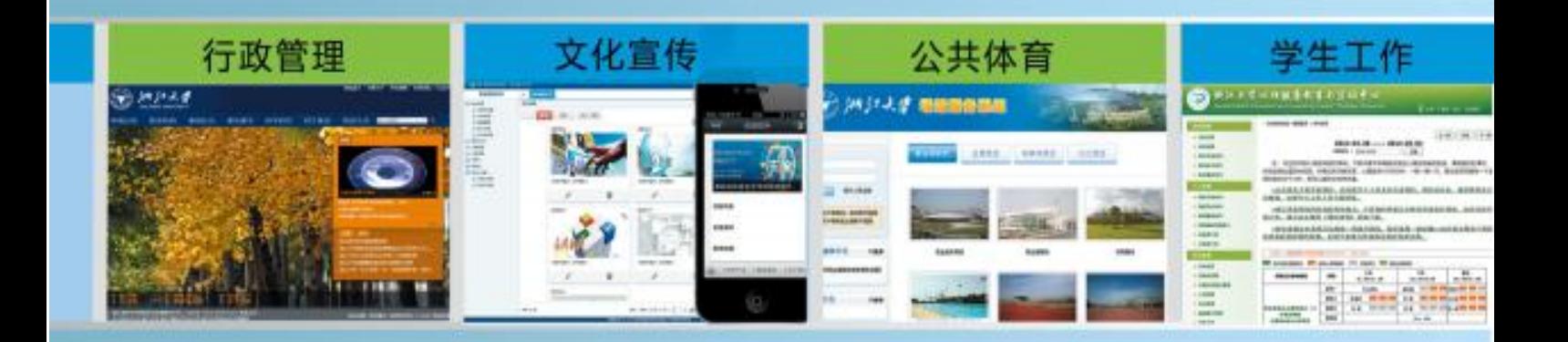

中国·浙江

杭州创高软件科技有限公司

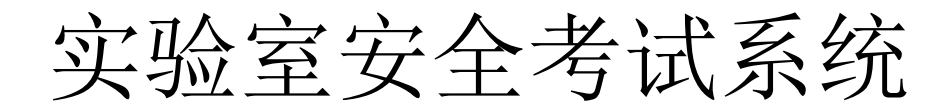

# 学生操作说明书

浙江大学

杭州创高软件科技有限公司

2015 年 07 月

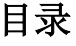

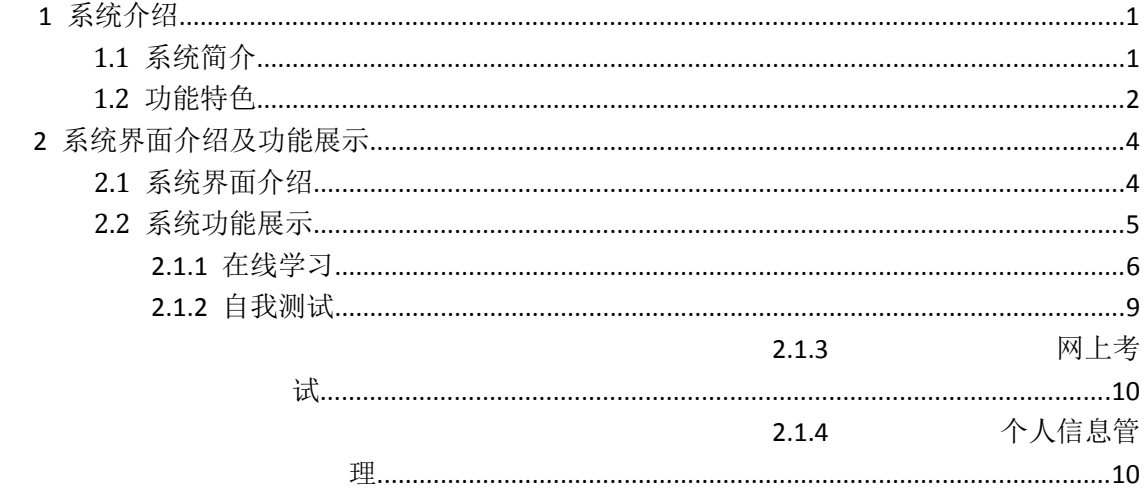

# <span id="page-3-0"></span>**1** 系统介绍

# <span id="page-3-1"></span>**1.1** 系统简介

实验室是高校教学实践和科学研究的重要基地,是全面实施综合素质教育、 培养学生实验技能、提高知识创新和科技创新能力的必要场所。近年来,随着高 校对实验室建设投入的不断增加和办学规模的扩大,实验室安全和环保工作也面 临着巨大的压力和挑战,实验室安全事故时有发生,造成了许多损失并产生了恶 劣的社会影响。

为了提高广大师生员工的安全意识、丰富、安全环保知识、增强防范和应急 救援能力、保障师生员工生命财产安全,促进高校健康、快速、稳定的发展,浙 江大学实验室与设备管理处与杭州创高软件科技有限公司合作开发了可通过光 盘直接安装的《高校实验室安全考试系统》(软著登字第 026609 号)。

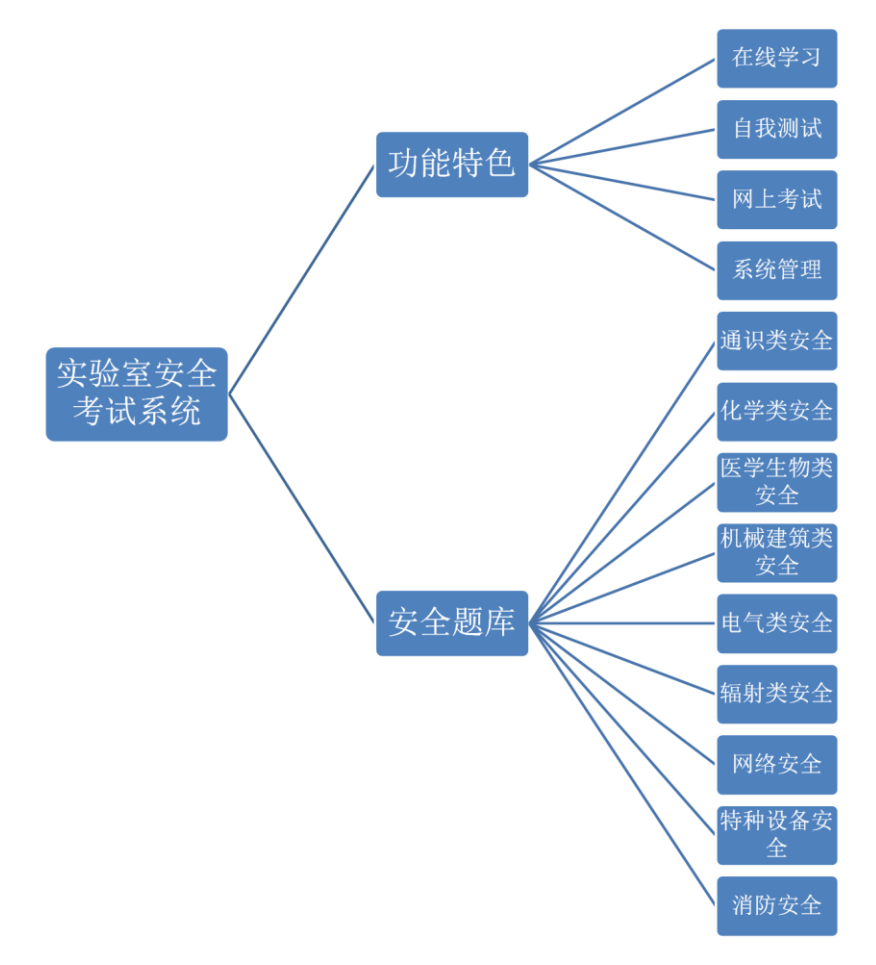

### 图 1 系统结构框架

如图 1 所示,本系统包括在线学习、练习测试、网上考试三大功能模块及相 关管理功能,共有通识类安全、化学类安全、医学生物类安全、机械建筑类安全、 电气类安全、辐射类安全、特种设备安全和消防安全 8 大类安全题库,分为是非 题和单选题两种题型。

本系统可根据各高校的实际情况,设置考试相关的内容,调整、修改题库和 试题,具有安装方便、操作简单、适用性强,知识涵盖面广等特点,适用于高校 开展实验室安全培训与考试工作。

| <mark>本</mark> 文实验室安全考试系统            |                                                             |                                                   |                                                 |                        |       |
|--------------------------------------|-------------------------------------------------------------|---------------------------------------------------|-------------------------------------------------|------------------------|-------|
| 在线学习<br>首页                           | 在线考试<br>在线练习                                                |                                                   |                                                 |                        |       |
|                                      |                                                             |                                                   |                                                 |                        |       |
| 管理员登录<br>学生登录                        | 规章制度                                                        |                                                   | more                                            | 系统公告                   | more  |
| 学号<br>密码                             | 中华人民共和国消防法<br>中华人民共和国危险化学品安全管理条例<br>中华人民共和国病原微生物实验室生物安全管理条例 |                                                   |                                                 | 资产与实验室设备处开展            | 11/12 |
| 登录                                   |                                                             | 中华人民共和国放射性同位素与射线装置安全和防护条例<br>中华人民共和国计算机信息系统安全保护条例 | 常用安全标识                                          | more                   |       |
| 实验室安全手册<br>实验室安全手册                   | 网上考试<br>进入考试                                                |                                                   |                                                 | es <b>an</b> ni<br>当心中 |       |
| <b>DERMISSION</b><br><b>START OF</b> | 在线学习<br>文章类 题库类 视频类                                         |                                                   |                                                 |                        |       |
| Ş<br>查看安全手册                          | ●通识类安全<br>o机械建筑类安全<br>●网络安全                                 | ● 化学类安全<br>◎电气类安全<br>◎特种设备安全                      | ● 医学生物类安全<br>◎辐射类安全<br>● 消防安全                   |                        |       |
| SISKOKURAUSTER                       | 在线练习                                                        |                                                   |                                                 |                        |       |
|                                      | ●化学类安全题<br>●机械建筑类安全题<br>●消防安全题<br>●测试用                      | ◎ 医学生物类安全题<br>◎电气类安全题<br>◎特种设备安全题<br>●石油工程安全      | ◎通识类安全题<br>◎辐射类安全题<br>0 <sub>ces</sub><br>◎ 啊啊啊 |                        |       |
|                                      |                                                             |                                                   | 版权所有 0 2009-2011 浙江大学 杭州创高软件科技有限公司 保留所有权利       |                        |       |

图 2 系统首页界面

# <span id="page-4-0"></span>**1.2** 功能特色

### 1、在线学习功能

学生登录系统后,选择相应的题库进行安全学习,可查看题目标准答案。

### 2、自我测试功能

- 学生在进行网上学习后,可及时检验学习效果,提高学习效率;
- 系统支持选择一个或多个题库进行测试;
- 学生提交后即可查看成绩与答卷。

### 3、网上考试功能

学生可进行判断题、单选题的客观题在线考试。

- 支持同时进行多个考试;
- 支持练习模式与考试模式;
- 支持中途掉线后下次上线继续考试;
- 系统根据设置自动生成试卷、在线答题、自动批阅;
- 学生可在线杏看自己的答卷(在提交后即可杏看成绩与答卷);
- 支持多次考试机会,系统自动记录最高分。

### 4、在线管理功能

老师可在后台进行考试相关的设置。

**●** 可管理题库及试题。试题支持 Excel 格式批量导入;

● 多种组卷方式: 单题库随机抽题、按学生专业多题库按比例随机抽 题;

支持考试开放时间限制与考试时长限制;

 可设置考试是否允许上次掉线回来后继续考试(若允许,则考试时 长将继续累积计算;若不允许,则减去该考生一次考试机会并重新生成新试 卷);

- 支持练习模式与考试模式(可设置):
- 支持批量导入学生信息;
- 考试成绩批量导出为 Excel 格式;
- 可自定义系统名称、学校照片。

# <span id="page-6-0"></span>**2** 系统界面介绍及功能展示

系统管理员通过在学校相关网站发通知或做链接的方式告诉考试如何访问 本系统。考生凭借用户名和密码即可登录系统。考生可以在本系统进行在线学习、 自我测试、网上考试以及查看已取得的成绩等操作。

# <span id="page-6-1"></span>**2.1** 系统界面介绍

如图 3 所示,本系统界面由 4 个部分组成,具体包括:

- (1)系统菜单栏 (2)考生个人信息模块 (3)实验室安全手册 (4)规章制度模块 (5)网上考试模块 (6)在线学习模块
- (7)自我练习模块 (8)系统公告模块 (9)常用安全标识模块
- 
- -

| 本实验室安全考试系统           |                      |                                                                                    |                    |  |                     |
|----------------------|----------------------|------------------------------------------------------------------------------------|--------------------|--|---------------------|
| 在线学习<br>首页           | 在线练习<br>在线考试         |                                                                                    |                    |  |                     |
|                      |                      |                                                                                    |                    |  |                     |
| 测试考生 (123456), 欢迎回来  | 规章制度<br>more         |                                                                                    |                    |  | 系统公告<br>more        |
| 查看已取得的成绩<br>修改密码     |                      | 中华人民共和国消防法                                                                         |                    |  | - 资产与实验室设备处开展 11/12 |
| 注销                   | 中华人民共和国危险化学品安全管理条例   |                                                                                    |                    |  | 常用安全标识              |
| 实验室安全手册              |                      | 中华人民共和国病原微生物实验室生物安全管理条例<br>中华人民共和国放射性同位素与射线装置安全和防护条例                               |                    |  | more                |
|                      | 中华人民共和国计算机信息系统安全保护条例 |                                                                                    |                    |  | 第                   |
| 实验室安全手册              | 网上考试                 |                                                                                    |                    |  | 当心中毒<br>禁止放易燃物      |
| <b>TAN AND AND A</b> | 进入考试                 |                                                                                    |                    |  |                     |
| 查看安全手册               | 在线学习                 |                                                                                    |                    |  |                     |
|                      | 文章类 题库类<br>视频类       |                                                                                    |                    |  |                     |
| <b>CREATASTERING</b> | ●通识类安全<br>●机械建筑类安全   | ●化学类安全<br>●电气类安全                                                                   | ●医学生物类安全<br>●辐射类安全 |  |                     |
| 3                    | ●网络安全                | ●特种设备安全                                                                            | ●消防安全              |  |                     |
|                      | 在线练习                 |                                                                                    |                    |  |                     |
|                      | ●化学类安全题              | ●医学生物类安全题                                                                          | ●通识类安全题            |  |                     |
|                      | ●机械建筑类安全题            | ●电气类安全题                                                                            | ●辐射类安全题            |  |                     |
|                      | ●消防安全题<br>●测试用       | ●特种设备安全题<br>●石油工程安全                                                                | Oces<br>●啊啊啊       |  |                     |
|                      |                      | 版权所有 ● 2009-2011 浙江大学 杭州创高软件科技有限公司 保留所有权利<br>本系统授权给杭州创高软件科技有限公司使用,其它个人或组织使用属于侵权行为。 |                    |  |                     |

图 3 系统界面介绍

# <span id="page-7-0"></span>**2.2** 系统功能展示

本系统包括个人信息管理、在线学习、自我测试、网上考试四大功能模块, 考生可登录系统进行相应的操作。考生考试管理操作流程如图 4 所示:

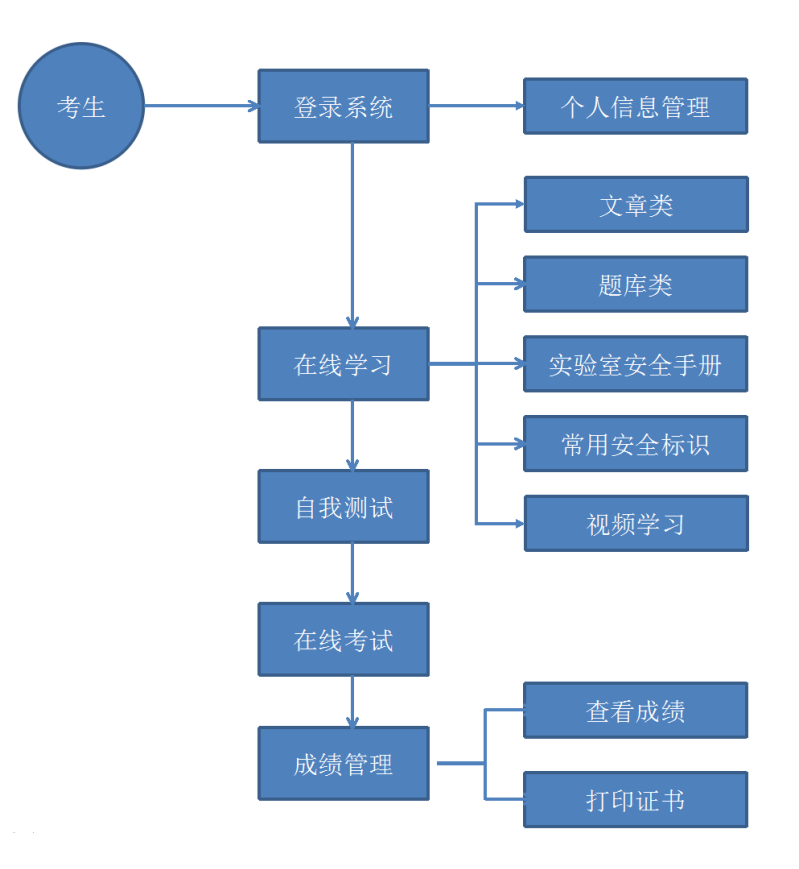

图 4 考生考试操作流程

# <span id="page-8-0"></span>**2.1.1** 在线学习

如图 4 所示, 在线学习模块分为 5 个部分组成: 文章类学习、题库类学习、 实验室安全手册学习、常用安全标识学习和视频学习。考生点击选项后便可进行 相应项目的学习。

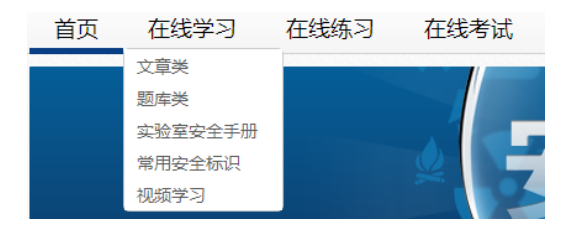

图 5 在线学习模块

(**1**)文章类学习

#### 首页 > 在线学习 > 通识类安全

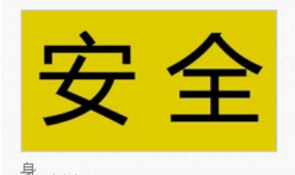

#### ·蜂蜇伤

蜂蜇伤病人往往在很短的时间内发生局部及全身中毒症状, 最严重的甚至出现过敏 性休克甚至死亡。人被蜂蜇后,局部即感灼痛或刺痛,很快出现红肿或风团,被蜇 处中央常有一小瘀点, 甚至可出现水疱, 一般无全身症状, 皮疹可在数小时内消 失。若同时被多只蜂蜇中某一部位,则可引起大片肿胀,甚至坏死。重者可出现全

#### ·天然气中毒急救

天然气的主要成分是甲烷、乙烷、丙烷及丁烷等低分子量的烷烃,还含有少量的硫 化氢、二氧化碳、氢、氮等气体。常用的天然气含甲烷85%以上。常因火灾、事故 中漏气、爆炸而中毒。 中毒表现:主要为窒息,若天然气同时含有硫化氢则毒性增 加。早期有头晕、头痛、恶心、呕吐、乏力等,严重者出现直视、昏迷、呼吸困

雅

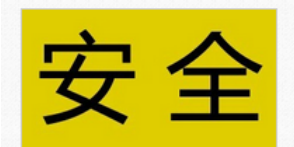

#### ·一般急救原则

对受到化学伤害的人员进行急救时,几项首先要做的紧急处理是: 1、置神志不清 的病员干侧位,防止气道梗阻,呼吸困难时给予氧气吸入。 2、呼吸停止时立即进 行人工呼吸;心脏停止者立即进行胸外心脏挤压。 3、皮肤污染时, 脱去污染的衣 服,用流动清水冲洗;头面部灼伤时,要注 意眼、耳、鼻、口腔的清...

#### · 煤气中毒急救的处置

1. 煤气中毒的主要症状与体征一氧化碳中毒,其中毒症状一般分为轻、中、重三 种: (1)轻度: 仅有头晕、头痛、眼花、心慌、胸闷、恶心等症状。如迅速打开门 窗, 或将病人移出中毒环境, 使之吸入新鲜空气和休息, 给些热饮料, 可不治自 愈,很快恢复正常。 (2)中度:除具有轻度中毒的上述症状外,还烦躁不安.

### 图 6 文章类学习界面

(**2**)题库类学习

当前位置:首页 > 在线学习 > 化学类安全题 279、气体钢瓶使用后,可以不关闭阀门。 ○ 对 ○ 错 (标准答案: 错误 ) 280、冷凝冷却系统上连接用的橡胶管必须用铁丝等固定住,以防止因水压过高而造成管子脱落。 ○ 对 ○ 错 (标准答案: 正确 ) 281、可以用烘箱干燥有爆炸危险性的物质。 ○ 对 ○ 错 (标准答案: 错误 ) 282、金属锂、钠、钾及金属氢化物要注意使用和保存,尤其不能与水直接接触。 ○ 对 ○ 错 (标准答案: 正确 ) 283、能相互反应产生有毒气体的废液,不得倒入同一收集桶中。若某种废液倒入收集桶会发生危险,则应单独暂存于一容器中,并贴上标签。 ○对 ○ 错 (标准答案: 正确 )

首页 上一页 下一页 尾页 共有 382 题 当前第 1/77 页 跳转到第

图 7 题库类学习界面

(**3**)实验室安全手册学习

当前位置:首页 > 实验室安全手册

| 实验室安全手册                                                          |                                                                                                    |
|------------------------------------------------------------------|----------------------------------------------------------------------------------------------------|
| 发布时间: 2013-09-26 16:41:17 请问次教: 231                              |                                                                                                    |
| 一、一般安全守则<br>1. 讲入实验室必须遵守实验室的各项规定,严格执行操作规程,做好各类记录。                |                                                                                                    |
| 保证实验室观察窗的可视性,门口需张贴安全信息牌,并及时更新相关信<br>2.<br>息。                     | 房间号:<br>Room NO.                                                                                                    |
| 保持实验室整洁和地面干燥,及时清理废旧物品, 保持消防通道通畅,<br>3.<br>便干开、关电源及防护用品、消防器材等的取用。 | 要 究 所信 除 室<br>arrow Police phone<br>责任人<br>hman is Owne<br><b>实施电话</b><br><b>*W119 象数120</b><br><b>RO SE RU ST</b><br>Property Service phone<br>度急联系电话<br>Emergency Phone |
| 4. 实验中人员不得脱岗,进行危险实验时需有2人同时在场。                                    | 涉及危险类别<br>Risk Categories<br>防护措<br>天 火 要点<br><b>Protective Measures</b>                                                                                                  |
| 5. 进入实验室应了解潜在的安全隐患和应急方式, 采取适当的安全防护措<br>施。                        | **学院<br>实验室与设备管理处制                                                                                                    |
| 实验人员应根据需求选择合适的防护用品; 使用前, 应确认其使用范围、<br>6.                         |                                                                                                    |

图 8 实验室安全手册学习界面

# (**4**)常用安全标识学习

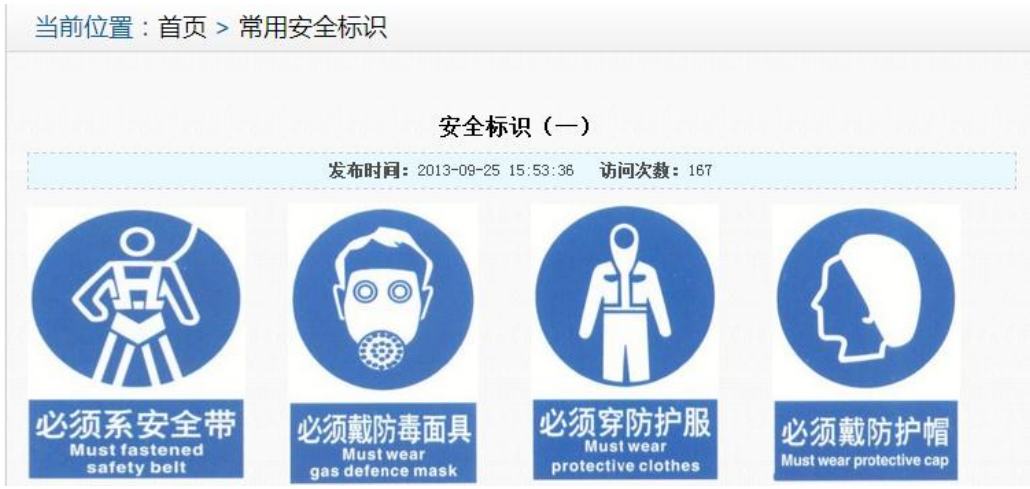

## 图 9 常用安全标识学习界面

## (**5**)视频学习

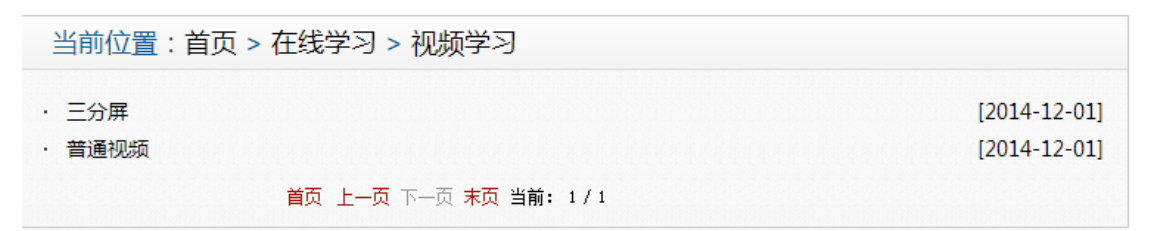

图 10 视频学习界面

# <span id="page-11-0"></span>**2.1.2** 自我测试

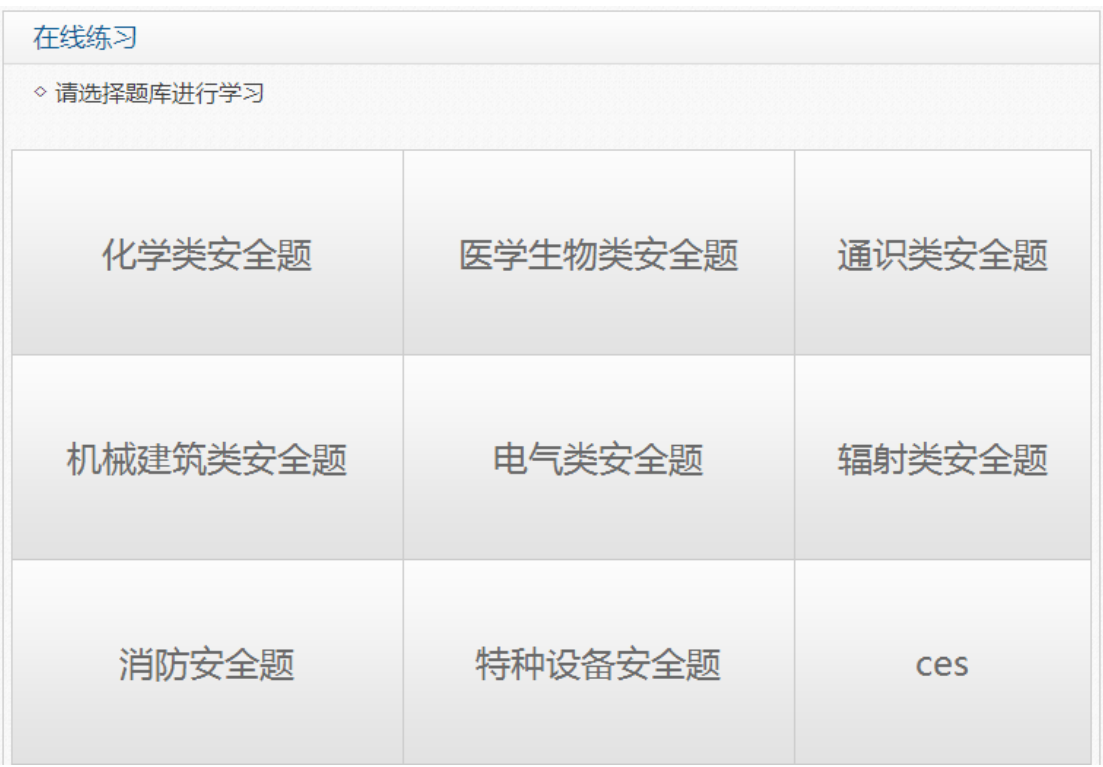

### 图 11 自我测试界面 1

 考生在正式考试前可以进行自我测试,点击相应的项目后,便可进入测试界 面。

当前位置:首页 > 在线练习

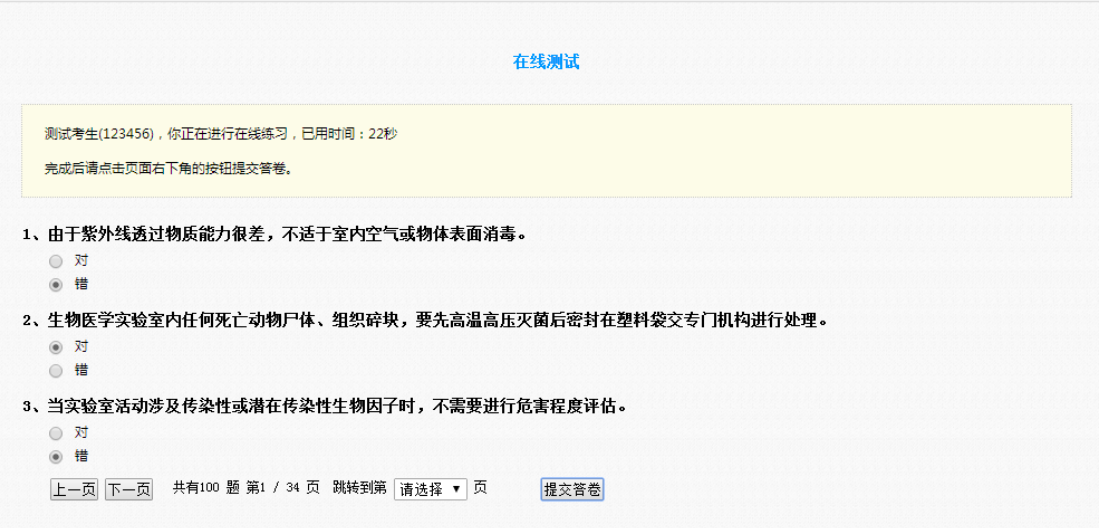

图 12 自我测试界面 2

考生点击提交后便可查看测试分数以及测试答案。

# <span id="page-12-0"></span>**2.1.3** 网上考试

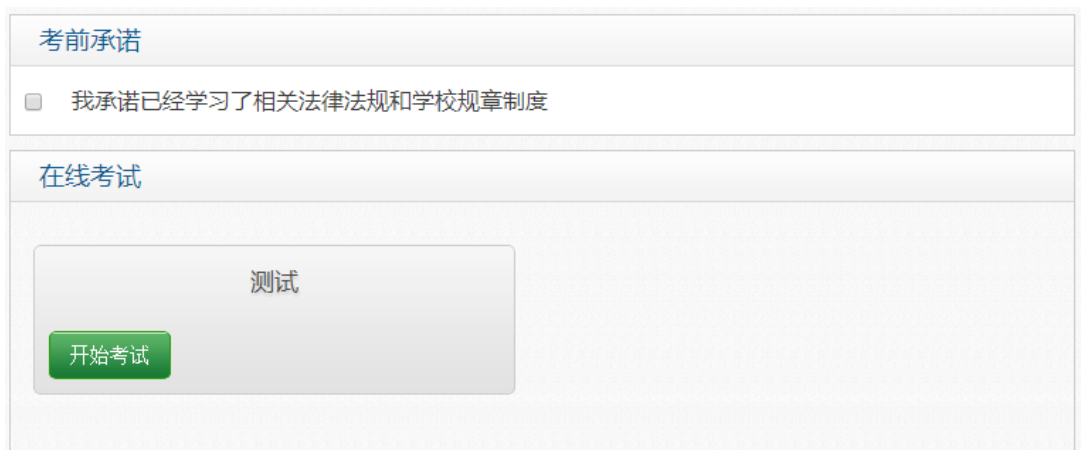

图 13 网上考试界面

如图 13 所示,考生在正式考试前需进行考前承诺(由考试组织方提供)。 一切准备就绪后点击"开始考试"按钮,便可进行考试。

# <span id="page-12-1"></span>**2.1.4** 个人信息管理

 考生登录系统后可在个人信息管理模块进行个人分信息管理,包括:查看已 取得的成绩、修改密码以及注销。

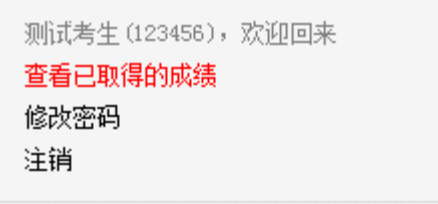

### 图 14 个人信息管理界面

## (**1**)查看成绩

| 当前位置:首页 > 查看成绩                |                     |        |      |       |    |  |
|-------------------------------|---------------------|--------|------|-------|----|--|
| 测试考生(123456),欢迎登录。以下是你已获得的成绩: |                     |        |      |       |    |  |
| 考试名称                          | 考试时间                | 成绩     | 查看答卷 | 考试承诺书 | 证书 |  |
| newtest1                      | 2015-03-05 09:10:37 | 21.0 分 | 查看答卷 | ۰     |    |  |
| 常识测试                          | 2015-03-05 09:12:19 | 0.0 分  | 查看答卷 |       |    |  |
| 常识测试                          | 2015-04-07 08:42:13 | 90.0 分 | 查看答卷 | ۰     | 打印 |  |
| 常识测试                          | 2015-04-07 09:20:04 | 97.0 分 | 杳看答卷 | -     | 打印 |  |

图 15 查看成绩界面

考生在本模块可以查看考生成绩、查看答卷以及打印证书。

### (**2**)修改密码

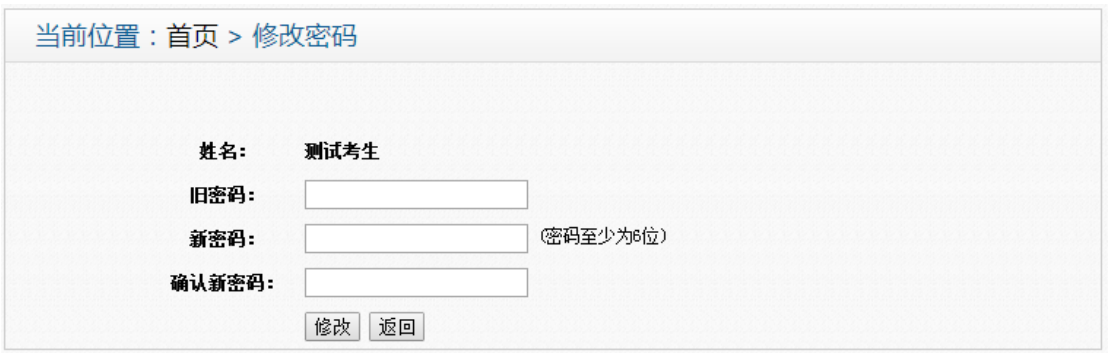

图 16 密码修改界面

用户修改密码时需要填写旧密码以确认身份,并输入两遍新密码以确认新密 码输入无误。系统不允许用户修改自己的用户名。

密码修改后用户可以不退出系统,继续进行其他操作,但是下次登录时必须 使用新密码才能登录。